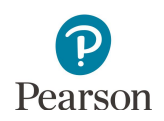

## **Operational Reports in PearsonAccess Next Quick Guide**

This guide provides information about operational reports available in PearsonAccess Next.

Operational reports provide users the ability to monitor PearsonAccess Next activity in a report view.

- · All reports can be downloaded in CSV format; some operational reports may also be displayed on screen.
- · Reports are available in the categories listed on pages 3–4.
- · Users have access to report categories based on the PearsonAccess Next tasks to which they have access.
- · All reports must be run under the applicable test administration (e.g., MCA or MTAS), except for the Users reports, which are not administration specific.
- 1. From the Home page, under **Reports**, select **Operational Reports**.

**NOTE:** For MTAS, access reports of data entry status are available under **Reports > Score Entry Reports**. Details are provided in the *MTAS Score Entry User Guide for District Assessment Coordinators and Assessment Administrators*.

2. Select the checkbox next to a report category and then select the report title hyperlink.

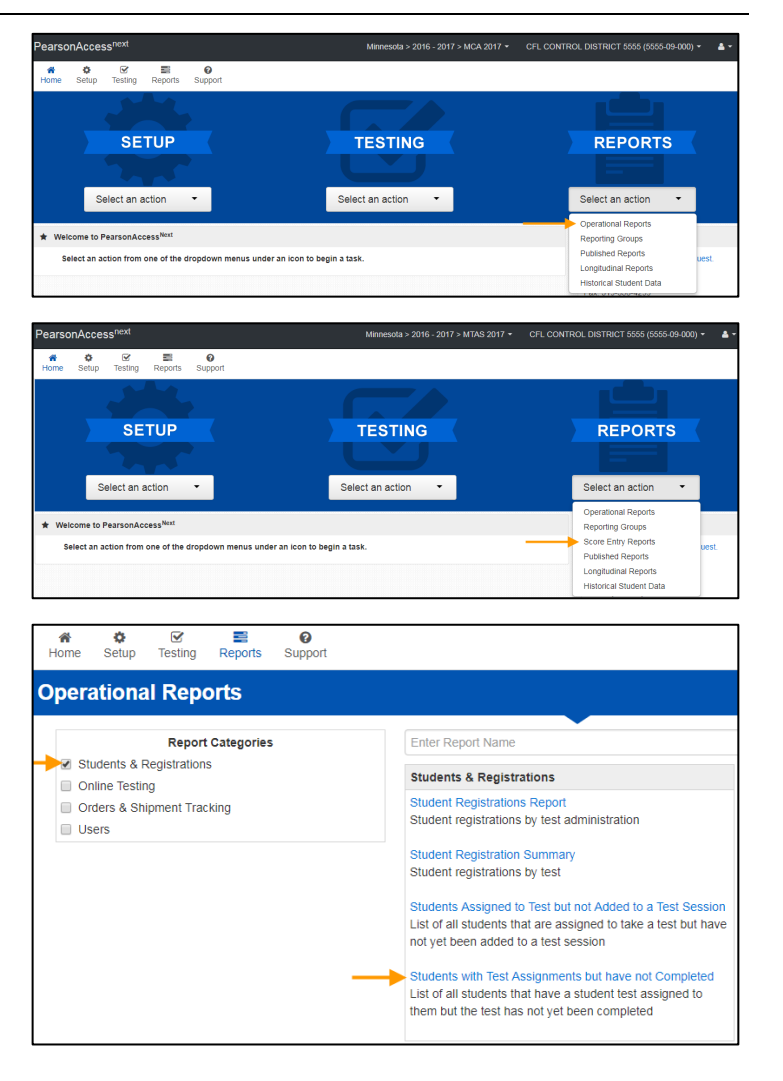

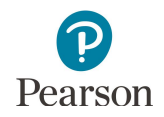

- 3. The screen you will see next depends on if it is the first time you have run the report.
	- · If this is the first time you have run the report, the following message will appear on the blue bar: "No report available. To obtain report, please use the Request Report Refresh option below." Select **Request Report Refresh**.
	- · If you have run the report previously, you will see the parameters of the previous report, such as the date, organization, administration, and test. You can download the previous report by selecting **Download Report**. To run a new report, select **Request Report Refresh.**

NOTE: Depending on the report, you may have different options, such as **Display Report** or **Download CSV**.

4. Some reports are available once the link is selected. For others, select additional Report Parameters to access the report, such as organization and test. Select **Refresh Report**.

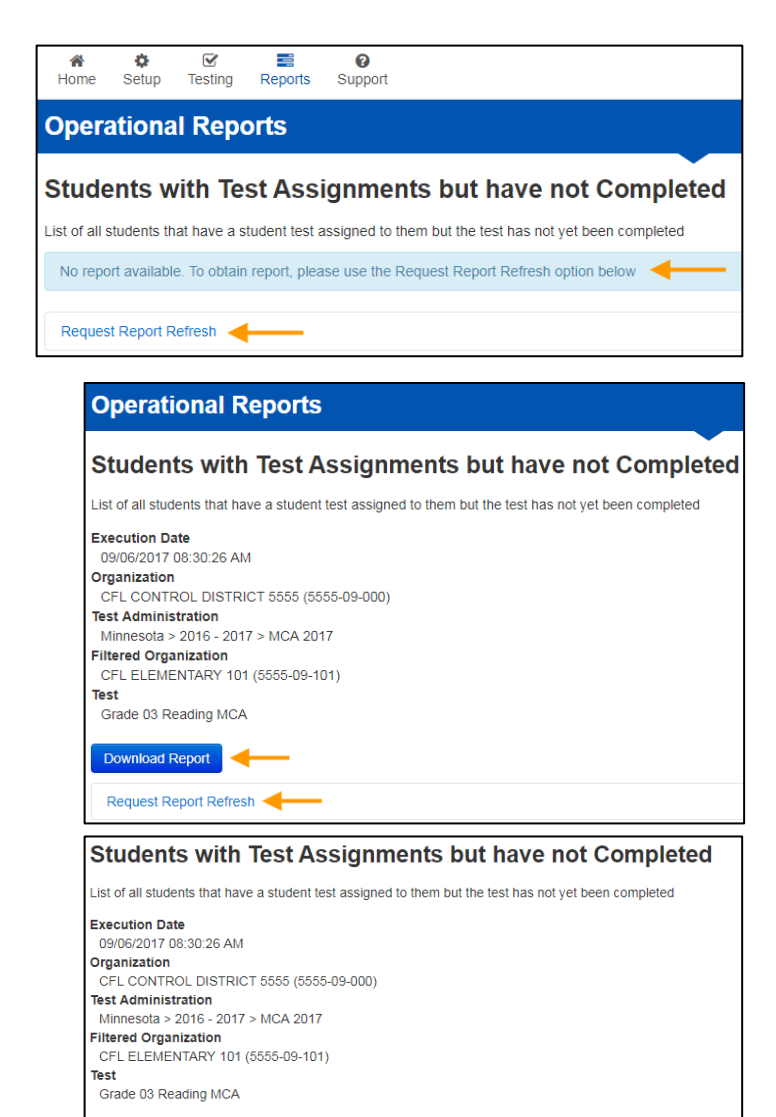

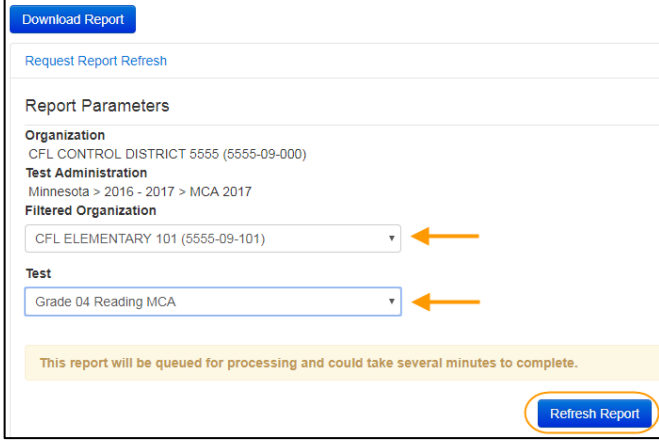

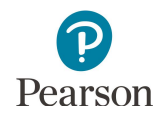

open.

- 5. The following message will appear on the green bar: "Success, Changed saved. Your report has been submitted. Check back in a few minutes to view your report." Select the Refresh icon.
- **Success** Changes saved Your report request has been submitted. Check back in a few minutes to view your report. Students with Test Assignments but have not Completed C List of all students that have a student test assigned to them but the test has not yet been completed Waiting for report to complete. Organization CFL CONTROL DISTRICT 5555 (5555-09-000) Test Administration Minnesota > 2016 - 2017 > MCA 2017 **Filtered Organization** CFL ELEMENTARY 101 (5555-09-101) Test Grade 04 Reading MCA **Operational Reports** 6. When the report is available, select **Download Report**. The file will download to your computer to Students with Test Assignments but have not Completed List of all students that have a student test assigned to them but the test has not yet been completed **Execution Date** 09/06/2017 08:55:35 AM Organization CFL CONTROL DISTRICT 5555 (5555-09-000) **Test Administration** Minnesota > 2016 - 2017 > MCA 2017 Filtered Organization<br>CFL ELEMENTARY 101 (5555-09-101) **Test** Grade 04 Reading MCA Download Report Request Report Refresh

**Operational Reports** 

The following reports are available under each of the Report categories.

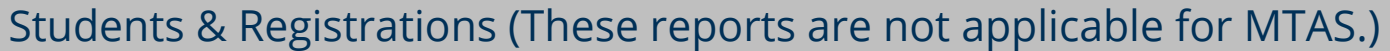

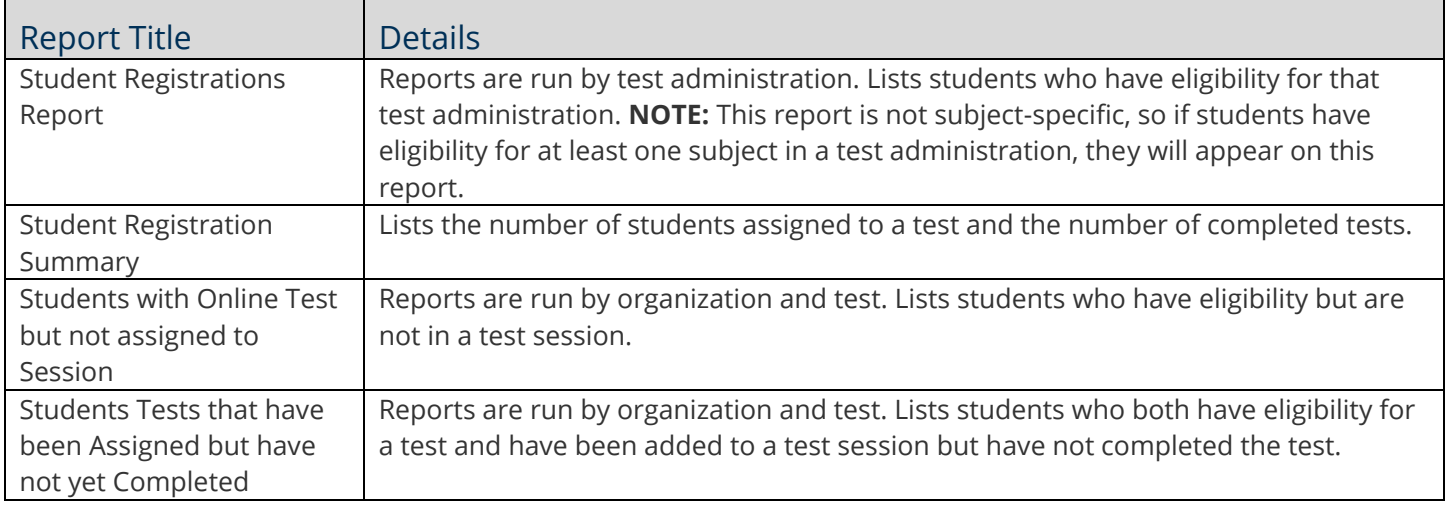

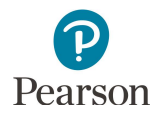

Г

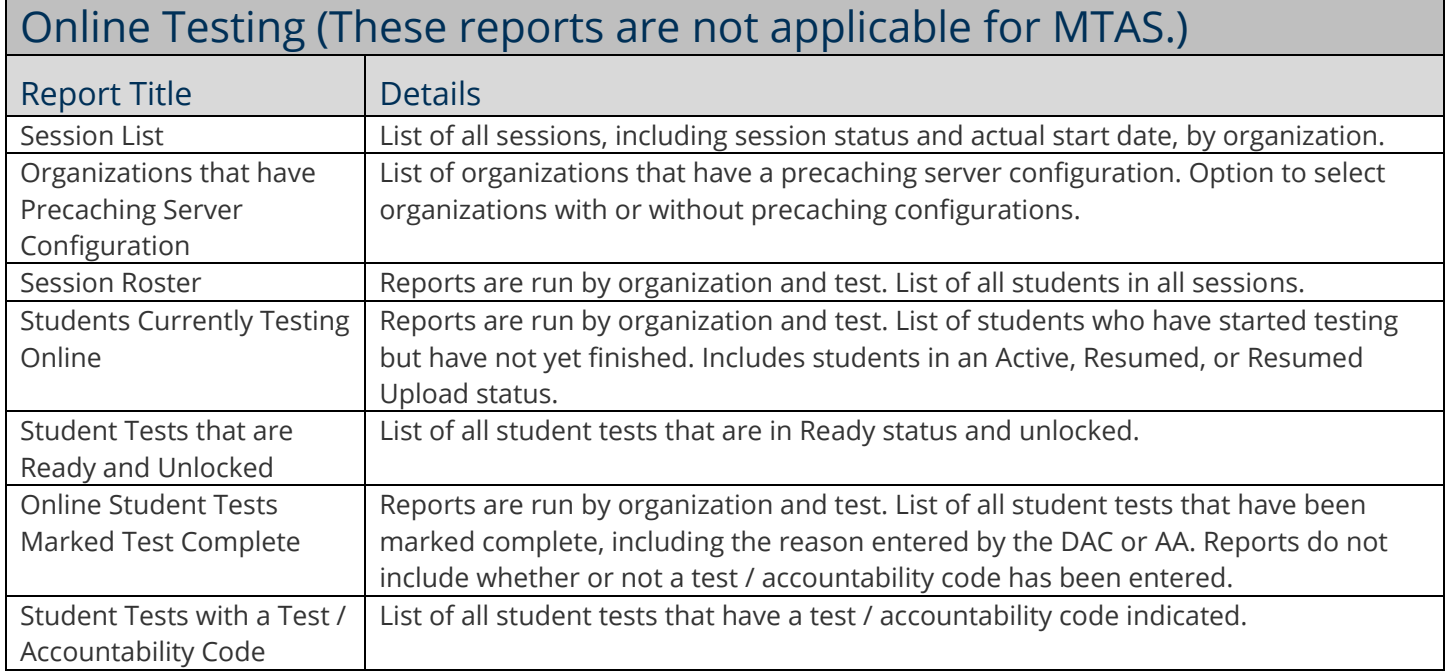

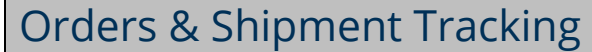

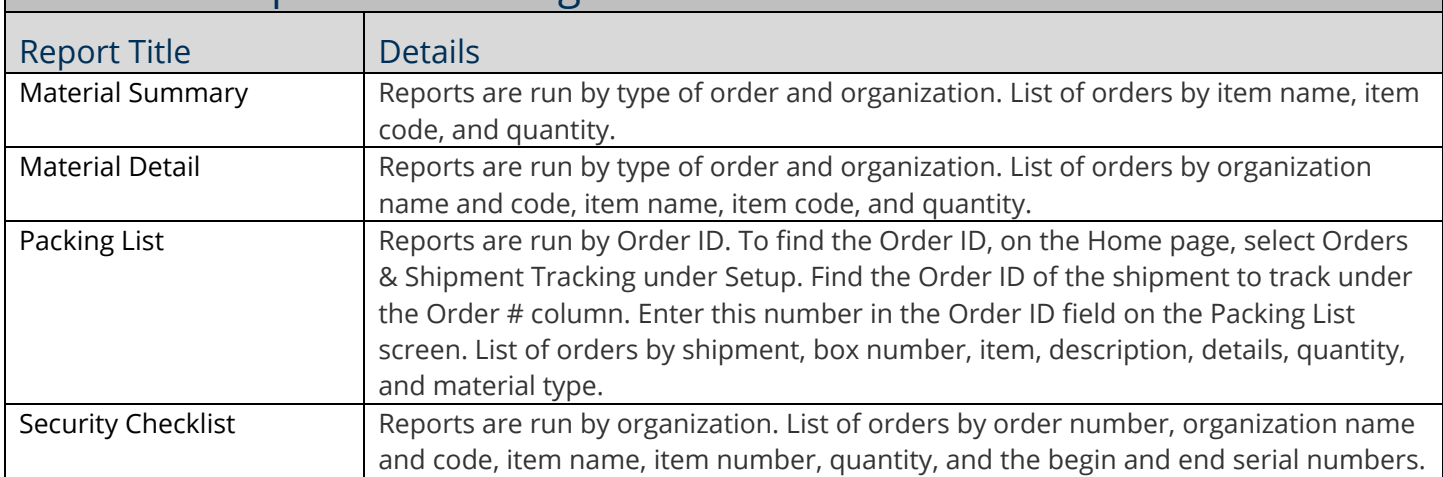

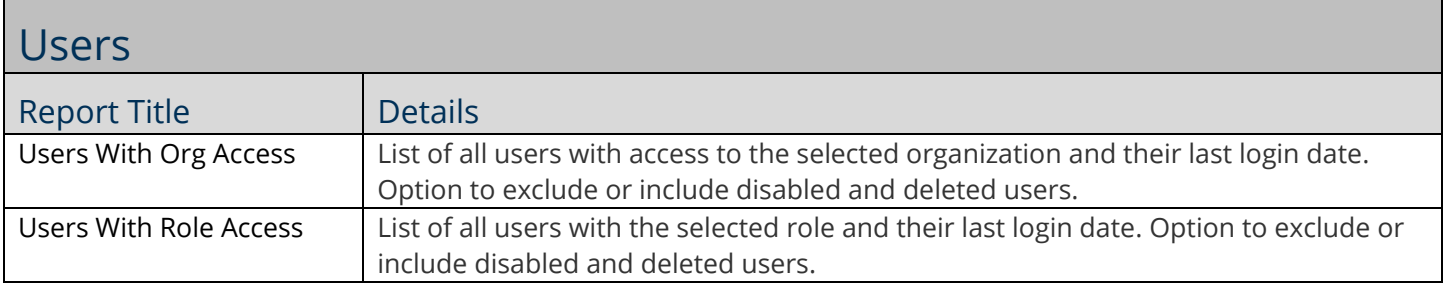